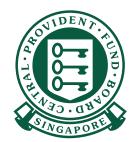

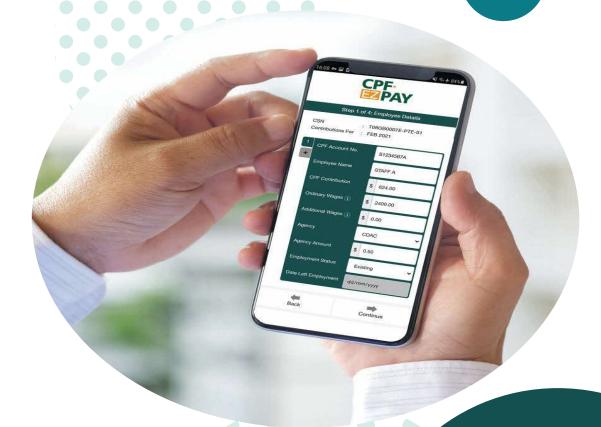

HOW TO

Submit CPF contributions with CPF EZPay

**Mobile App** 

1. To begin, download the CPF EZPay Mobile app from the Apple App Store or the Google Play Store.

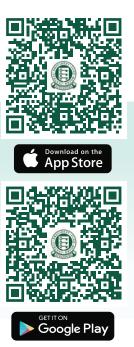

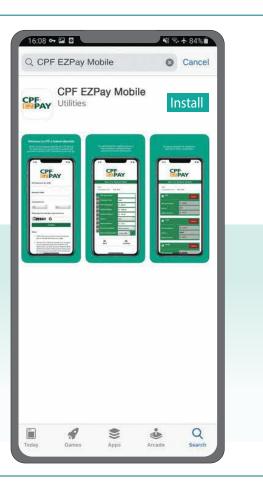

2. Enter the CPF Submission Number (CSN) and select the month/year that you are making CPF contributions for.

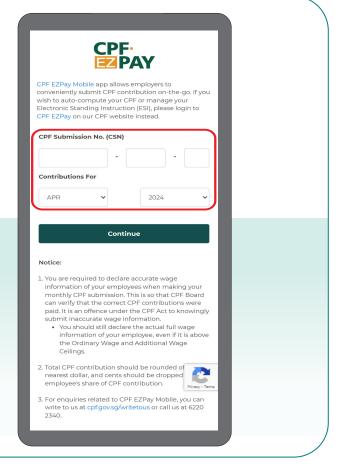

3. Enter your employee's details.
Press 

 if you need to pay
CPF for another employee.

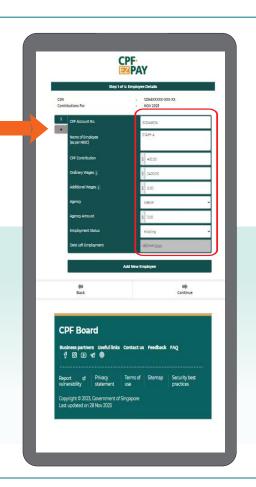

4. Check your employees' details.

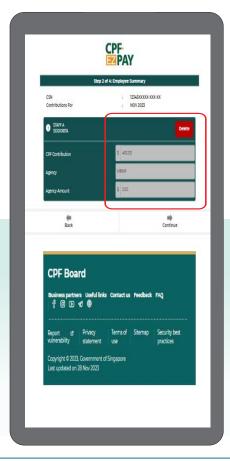

5. Enter any other payments in the Submission Summary page.

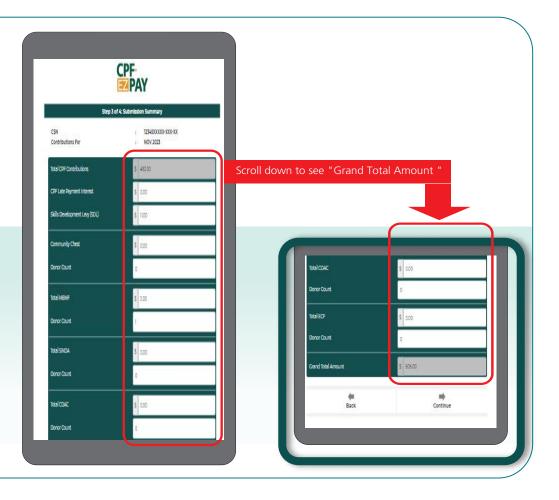

6. Click PayNow for payment.

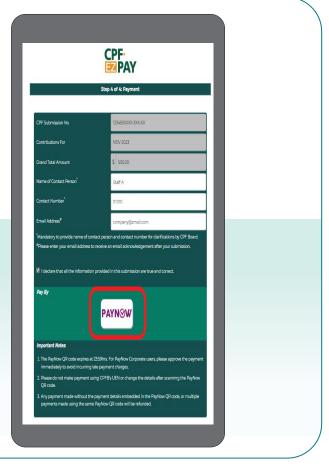

7. Click on the PayNow QR code and load it in your PayNow participating bank's app to pay.

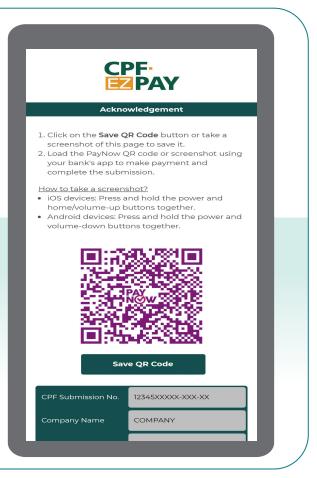

8. If you have provided your email address at the payment page, you will get an email acknowledgement on your submission to CPF Board.

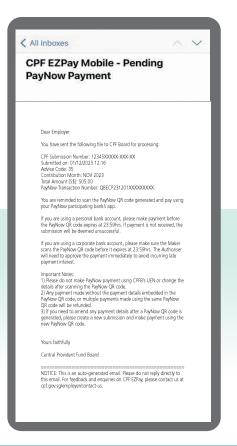